TECHNICAL REPORT

# CONFIGURING VMWARE VSPHERE SOFTWARE ISCSI WITH DELL EQUALLOGIC PS SERIES STORAGE

#### **ABSTRACT**

**This Technical Report will explain how to configure and connect a Dell™ EqualLogic™ PS Series SAN to VMware® vSphere™ using the software iSCSI initiator.** 

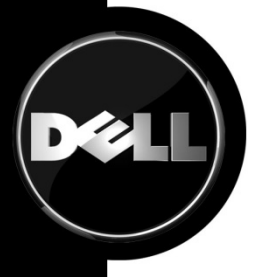

TR1049 V1.0

Copyright © 2009 Dell Inc. All Rights Reserved.

Dell™ EqualLogic<sup>™</sup> is a trademark of Dell Inc.

All trademarks and registered trademarks mentioned herein are the property of their respective owners.

Possession, use, or copying of the documentation or the software described in this publication is authorized only under the license agreement specified herein.

Dell, Inc. will not be held liable for technical or editorial errors or omissions contained herein. The information in this document is subject to change.

[June 2009]

### **PREFACE**

Thank you for your interest in Dell™ EqualLogic™ PS Series storage products. We hope you will find the PS Series products intuitive and simple to configure and manage.

PS Series arrays optimize resources by automating volume and network load balancing. Additionally, PS Series arrays offer all-inclusive array management software, host software, and free firmware updates. The following value-add features and products integrate with PS Series arrays and are available at no additional cost:

- **PS Series Array Software** 
	- o **Firmware** Installed on each array, this software allows you to manage your storage environment and provides capabilities such as volume snapshots, clones, and replicas to ensure data hosted on the arrays can be protected in the event of an error or disaster.
		- **Group Manager GUI:** Provides a graphical user interface for managing your array
		- **Group Manager CLI:** Provides a command line interface for managing your array.
	- o **Manual Transfer Utility (MTU):** Runs on Windows and Linux host systems and **e**nables secure transfer of large amounts of data to a replication partner site when configuring disaster tolerance. You use portable media to eliminate network congestion, minimize downtime, and quick-start replication.
- **Host Software for Windows** 
	- o **Host Integration Tools** 
		- **Remote Setup Wizard (RSW):** Initializes new PS Series arrays, configures host connections to PS Series SANs, and configures and manages multipathing.
		- **Multipath I/O Device Specific Module (MPIO DSM):** Includes a connection awareness-module that understands PS Series network load balancing and facilitates host connections to PS Series volumes.
		- **VSS and VDS Provider Services:** Allows 3rd party backup software vendors to perform off-host backups.
		- **Auto-Snapshot Manager/Microsoft Edition (ASM/ME):** Provides point-in-time SAN protection of critical application data using PS Series snapshots, clones, and replicas of supported applications such as SQL Server, Exchange Server, Hyper-V, and NTFS file shares.
	- o **SAN HeadQuarters (SANHQ):** Provides centralized monitoring, historical performance trending, and event reporting for multiple PS Series groups.
- **Host Software for VMware**
	- o **Storage Adapter for Site Recovery Manager (SRM):** Allows SRM to understand and recognize PS Series replication for full SRM integration.
	- o **Auto-Snapshot Manager/VMware Edition (ASM/VE):** Integrates with VMware Virtual Center and PS Series snapshots to allow administrators to enable Smart Copy protection of Virtual Center folders, datastores, and virtual machines.
	- o **MPIO Plug-In for VMware vSphere ESX v4.0:** Provides enhancements to VMware multipathing functionality.

Current Customers Please Note: You may not be running the latest versions of the tools and software listed above. If you are under valid warranty or support agreements for your PS Series array, you are entitled to obtain the latest updates and new releases as they become available.

To learn more about any of these products, contact your local sales representative or visit the Dell EqualLogic™ site at http://www.equallogic.com. To set up a Dell EqualLogic support account to download the latest available PS Series firmware and software kits visit: https://www.equallogic.com/secure/login.aspx?ReturnUrl=%2fsupport%2fDefault.aspx

## **TABLE OF CONTENTS**

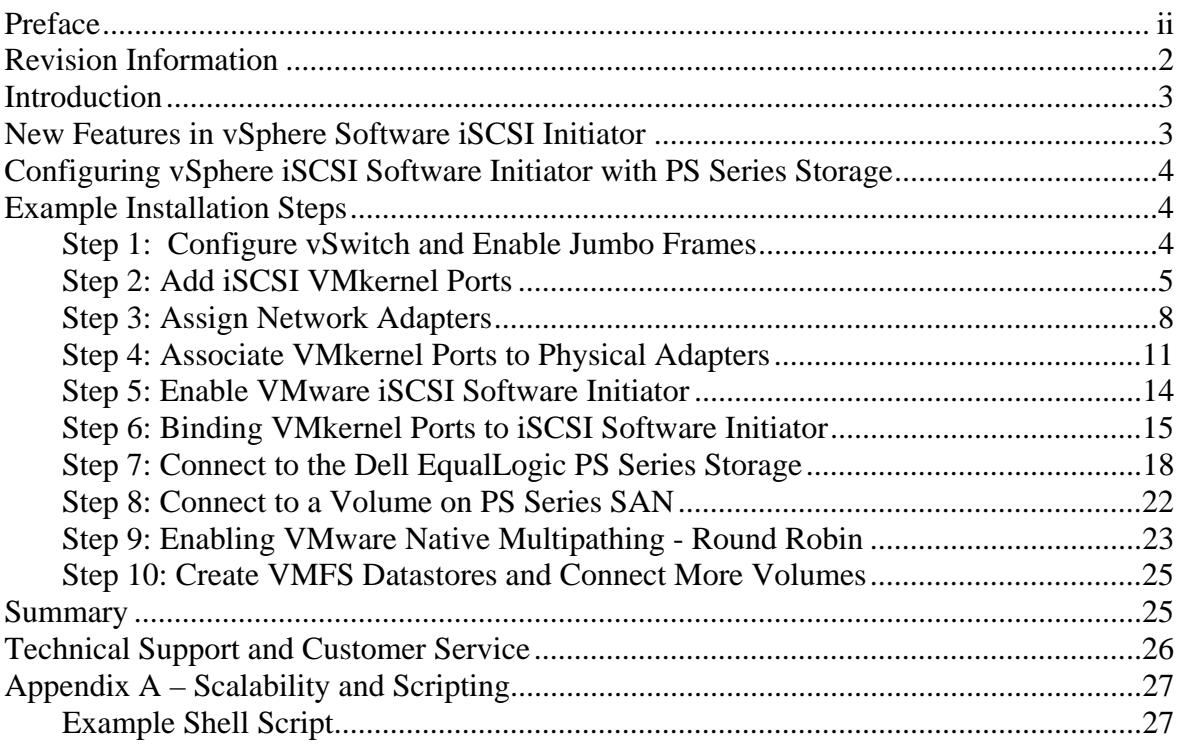

#### **REVISION INFORMATION**

The following table describes the release history of this Technical Report.

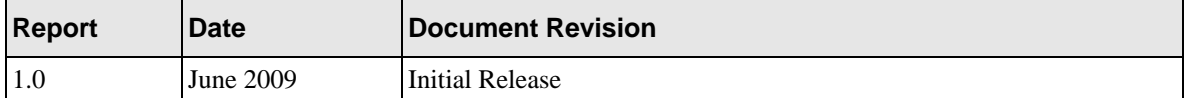

The following table shows the software and firmware used for the preparation of this Technical Report.

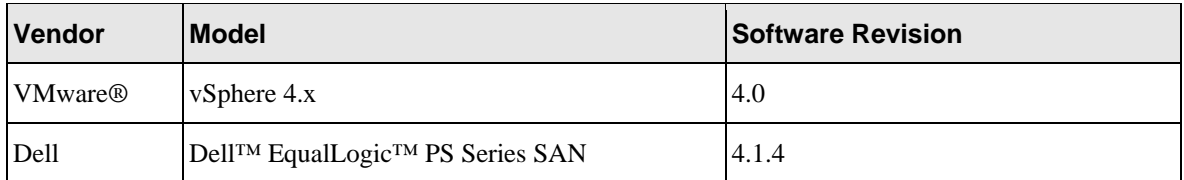

The following table lists the documents referred to in this Technical Report. All PS Series Technical Reports are available on the Customer Support site at: *support.dell.com*

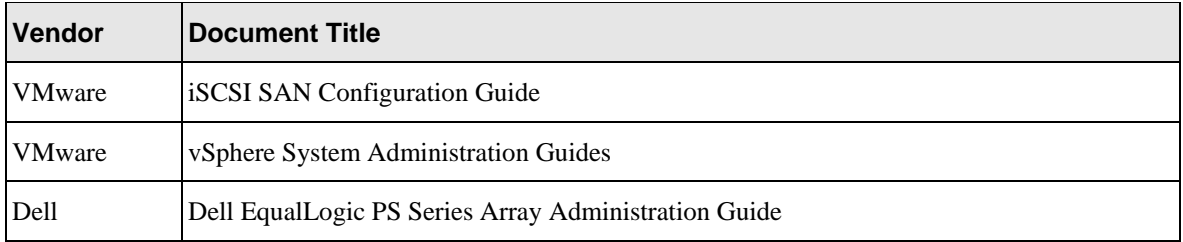

### **INTRODUCTION**

VMware® vSphere™ offers many new and advanced enhancements to the iSCSI software initiator in conjunction with iSCSI SAN connectivity. Many of these new features require advanced configuration in order to work properly. Administrators who are familiar with ESX 3.5 iSCSI SAN configuration may find that their current configuration steps are not sufficient to enable all of the advanced features offered in vSphere.

This Technical Report, along with a Video Technical Demonstration, will attempt to address some of the new features in vSphere as well as show an example of how to connect a vSphere environment to a Dell™ EqualLogic™ PS Series iSCSI SAN.

These steps are documented in VMware's iSCSI SAN Configuration Guide which can be found on VMware's website but this Technical Report will go into depth on configuration steps for connecting to a PS Series SAN.

This Technical Report will cover the steps for utilizing the software iSCSI initiator inside the ESX server. Users connecting their vSphere environment using just iSCSI HBAs or users wishing to only assign a single iSCSI NIC with no Jumbo Frame support will not follow these steps and configure their environment as normal. Users who wish to only enable Jumbo Frame support for their environment will want to address steps 1 and 2 but only create a single VMkernel port.

### **NEW FEATURES IN VSPHERE SOFTWARE ISCSI INITIATOR**

VMware vSphere ESX 4.0 has new support for various new advanced capabilities that were not found in ESX 3.5. This Technical Report will cover the new features in the iSCSI software initiator as well as how to configure them to connect to the SAN.

- **iSCSI Software Initiator** With ESX 4.0, the iSCSI software initiator was re-written from the ground up for better performance and functionality.
- **Jumbo Frames** With ESX 4.0 and vSphere, Jumbo Frames can be enabled on the iSCSI software initiator. Jumbo Frame support allows for larger packets to be transferred between the ESX 4.0 servers and the SAN for increased efficiency and performance.
- **MPIO** With ESX 4.0 and vSphere, customers can benefit from Multi-Path I/O from the ESX 4.0 server and the SAN. This allows for multiple connections to be concurrently used to allow for greater bandwidth. This is especially important for the PS Series SAN as each PS Series member has multiple connections and now ESX 4.0 can take full advantage of these.
- **Third Party MPIO Support** With ESX 4.0 and vSphere, VMware has provided an architecture that enables storage vendors to provide new and advanced intelligent integration. Dell is currently designing and implementing a new MPIO plug-in that will enhance MPIO with the existing iSCSI software initiator for better performance and bandwidth.

#### **CONFIGURING VSPHERE ISCSI SOFTWARE INITIATOR WITH PS SERIES STORAGE**

Taking advantage of all of these new features requires some new steps to be taken by ESX administrators. Most of the configuration is done via CLI inside the ESX server. The rest of this Technical Report will be focusing on installation and configuration of an iSCSI software initiator connection to a PS Series SAN. Each of these commands can be found inside the VMware iSCSI SAN configuration guide and where names and IP Addresses are used, they will be different for each environment. This is merely an example and demonstration of how to configure a new vSphere ESX 4.0 server correctly and connect it to the PS SAN.

The following assumptions are made for this example:

- 1. Running ESX 4.0 not ESX 4i
- 2. Running Dell EqualLogic PS Series SAN Firmware 4.0.6 or later
- 3. More than one Network Interface Card (NIC) set aside for iSCSI traffic
- 4. No Distributed Virtual Switch (DVS) for iSCSI traffic

Not every environment will require all of the steps detailed in this Technical Report.

Users wishing to only enable Jumbo Frame support for the iSCSI connection need to read and follow steps 1 and steps 2 with the following changes:

Step 1: Configure vSwitch and Enable Jumbo Frames – No changes to the instructions

Step 2: Add iSCSI VMkernel Ports – Instead of assigning multiple VMkernel Ports, administrators will only assign a single VMkernel Port

Once these two steps are done, the rest of the configuration can be accomplished in the vCenter GUI by attaching NICs, assigning and then connecting to the storage.

The rest of this document assumes the environment will be using multiple NICs and attaching to a Dell EqualLogic PS Series SAN utilizing Native Multipathing from VMware.

### **EXAMPLE INSTALLATION STEPS**

Each environment will be different but the following is a list of example installation steps to configure a new ESX 4.0 host to a PS Series SAN. Throughout these examples the names and IP addresses assigned will need to be changed to be relevant in your environment. Also, this example assumes 2 NICs being used for iSCSI traffic in a single vSwitch with Jumbo Frame support on the physical hardware. All commands are case sensitive and can be found in their full context in the VMware iSCSI SAN Configuration Guide.

### **Step 1: Configure vSwitch and Enable Jumbo Frames**

This step will create a new vSwitch and enable Jumbo Frame support for this switch. Currently there is no option to enable Jumbo Frames on a vSwitch from VMware vCenter GUI so these commands must be run via CLI. Be sure to check the environment to make sure that Jumbo Frames are supported at the networking layer before enabling it on the ESX host.

The following command will create a new vSwitch called vSwitch2:

esxcfg-vswitch –a vSwitch2

Next, enable Jumbo Frames on the vSwitch:

esxcfg-vswitch –m 9000 vSwitch2

To verify that the switch was configured properly run the following command:

esxcfg-vswitch –l Your output will look similar to this: Switch Name Num Ports Used Ports Configured Ports MTU Uplinks vSwitch2 64 1 64 9000 PortGroup Name VLAN ID Used Ports Uplinks

You can note the new vSwitch2 with the MTU of 9000 to verify that the switch was created correctly. You can also see it displayed in the GUI of vCenter. Throughout these procedures some of the verification can be done via command line or seen in the vCenter GUI. The polling rate of vCenter is not instant so changes will not show up immediately after it is typed.

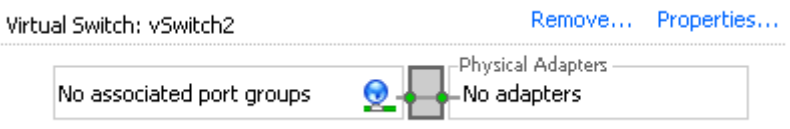

**Figure 1: vCenter GUI - New vSwitch2** 

### **Step 2: Add iSCSI VMkernel Ports**

This next step will assign VMkernel Ports to the new vSwitch2. It will also configure Jumbo Frame support as well as assign the IP Addresses. Administrators familiar with iSCSI connectivity in ESX 3.5 will find that it is no longer required to configure a Service Console port for the iSCSI connection. Another thing to notice is that because the Service Console is not needed, the iSCSI switch environment can be on a different subnet than the public environment or existing service console. Each VMkernel Port will need its own IP Address and they must all be on the same subnet and be on the same subnet as the PS Series Group IP Address.

Each environment will be different but for this example we are using two NICs and two PS Series Members in the SAN.

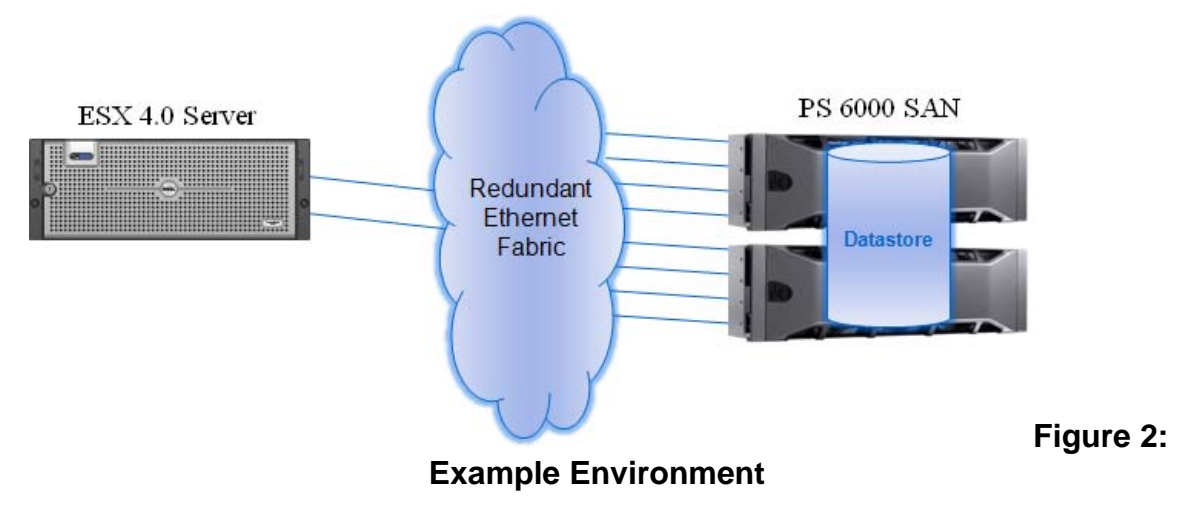

There are some suggested configurations depending on the number of NICs that will be used for iSCSI traffic. These are merely suggestions and every environment will differ depending on the number of hosts, the number of members, and the number of volumes.

One suggestion is to assign one VMkernel port for each physical NIC in the system. So if there are 3 NICs, assign 3 VMkernel Ports.

The number of connections that will be shown during this Technical Report is 6 connections to each volume. Due to how the PS Series SAN automatically load balances volumes across multiple members and connections across multiple ports, this configuration can give both redundancy and performance gains when configured properly.

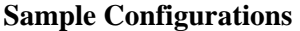

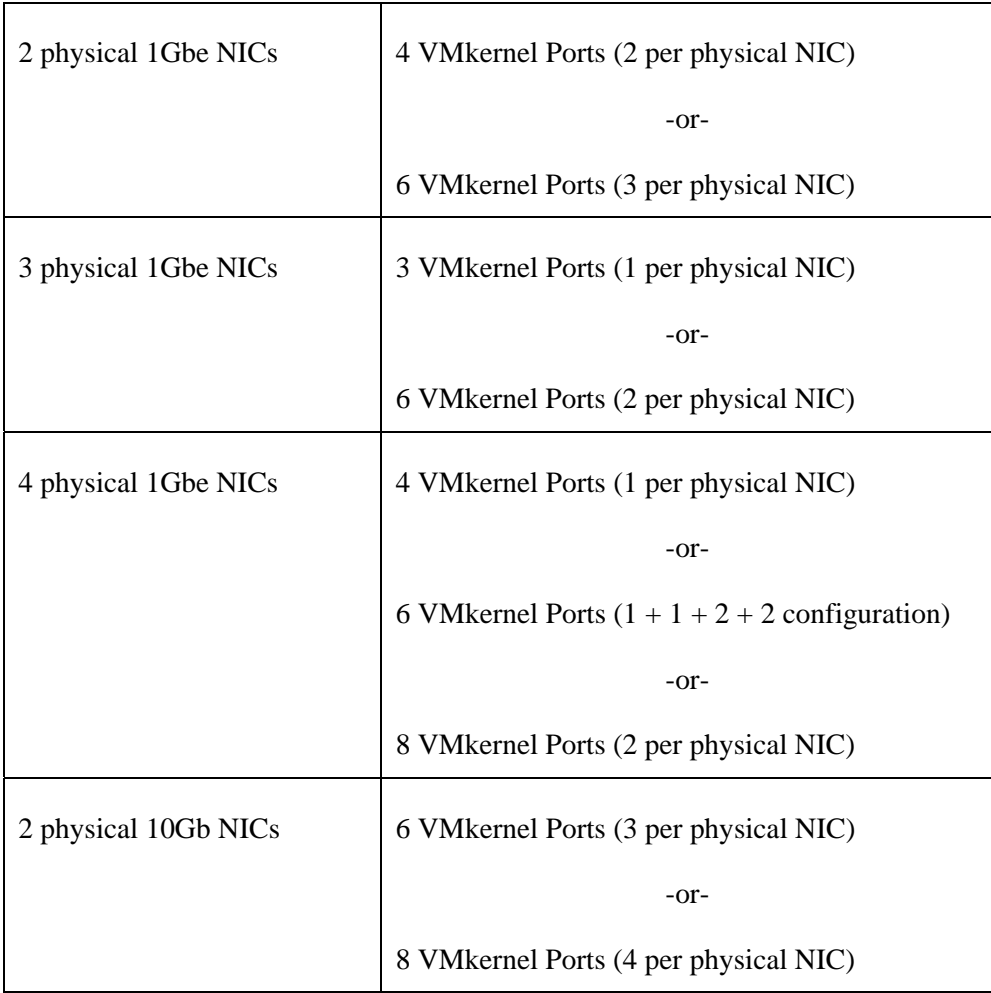

VMware vCenter has a maximum of 8 connections to a single volume but we chose 6 for this example as this provides scalability and performance as the SAN environment grows without having to make changes on each ESX host.

If fewer connections are desired follow the above sample configurations to obtain the number of VMkernel Ports that match the environment and the number of paths you need.

Always keep in mind the entire virtual datacenter when deciding on path and volume count. View the Release Notes of the PS Series Firmware for the current connection limits for the Dell EqualLogic PS Series that you are running.

All of these configurations are done for the vSwitch itself. This means that once it is done, the ESX 4.0 host will create multiple connections to the PS Series SAN. Every new volume will have more connections as well. Once this is configured there only need to be changes done if more NICs are being added or if more or less paths are needed.

The following command will add a new iSCSI VMkernel Port named iSCSI1 on the vSwitch created in the previous step.

esxcfg-vswitch –A iSCSI1 vSwitch2

This next command will configure the IP Address, Subnet Mask and enable Jumbo Frame support for the new VMkernel Port iSCSI1

esxcfg-vmknic –a –i 10.10.5.173 –n 255.255.255.0 –m 9000 iSCSI1

We need to create 5 more VMkernel Ports named iSCSI2, iSCSI3, iSCSI4, iSCSI5 and iSCSI6. Then configure the IP Addresses, subnet masks and enable Jumbo Frames.

```
esxcfg-vswitch –A iSCSI2 vSwitch2 
esxcfg-vmknic –a –i 10.10.5.174 –n 255.255.255.0 –m 9000 iSCSI2 
esxcfg-vswitch –A iSCSI3 vSwitch2 
esxcfg-vmknic –a –i 10.10.5.175 –n 255.255.255.0 –m 9000 iSCSI3 
esxcfg-vswitch –A iSCSI4 vSwitch2 
esxcfg-vmknic –a –i 10.10.5.176 –n 255.255.255.0 –m 9000 iSCSI4 
esxcfg-vswitch –A iSCSI5 vSwitch2 
esxcfg-vmknic –a –i 10.10.5.177 –n 255.255.255.0 –m 9000 iSCSI5 
esxcfg-vswitch –A iSCSI6 vSwitch2 
esxcfg-vmknic –a –i 10.10.5.178 –n 255.255.255.0 –m 9000 iSCSI6
```
To create less VMkernel Ports just skip iSCSI5 and iSCSI6 for example.

To verify the configuration enter the following command:

esxcfg-vswitch –l

The output will look similar to this:

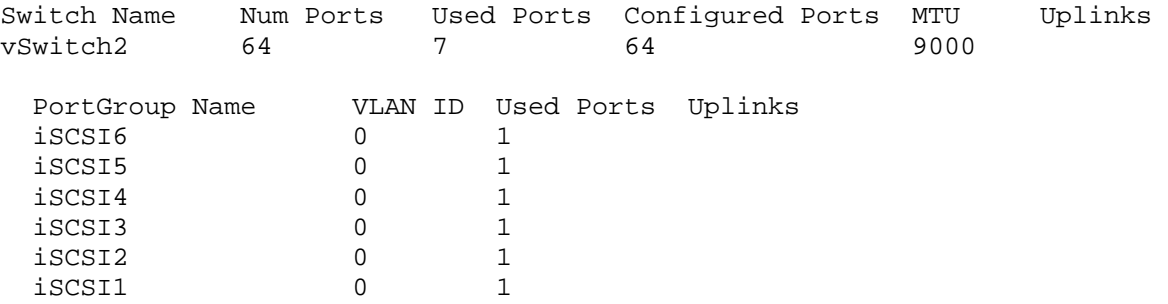

This will show the VMkernel ports that are assigned to the vSwitch. To verify the IP addresses enter the following command:

esxcfg-vmknic –l

The output will look similar to this (Note: This example may line wrap depending on the width of your terminal):

Interface Port Group/DVPort IP Family IP Address Netmask Broadcast MAC Address MTU TSO MSS Enabled Type

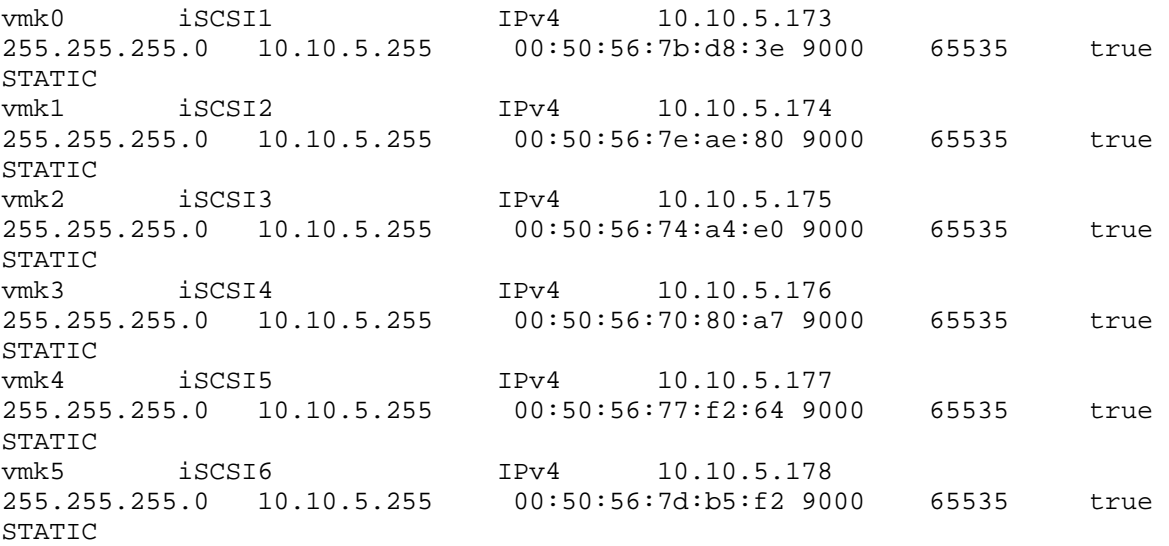

You can also verify the IP Addresses via the vCenter GUI. Navigate to *Configuration -> Networking*.

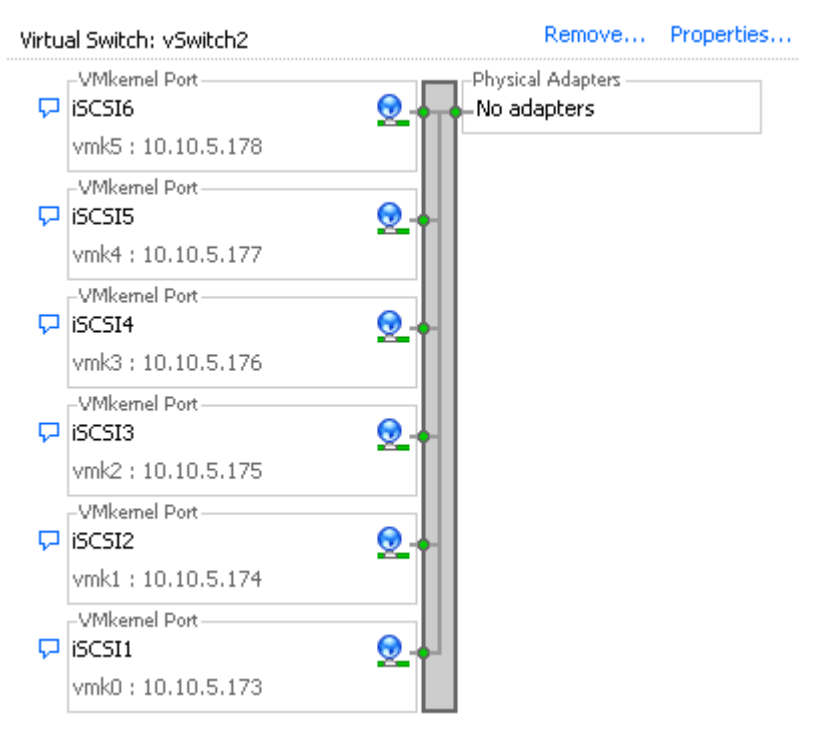

**Figure 4: vCenter GUI - VMkernel Ports** 

#### **Step 3: Assign Network Adapters**

The next step in the process is to assign the network adapters (NICs) that will be attached to the iSCSI network and used for iSCSI traffic. These will be attached to the vSwitch2 that we created earlier. This can be done two ways, in the vCenter GUI or by CLI.

To list all of the adapters in the system run the following command:

esxcfg-nics –l

The output will look similar to this:

```
Name PCI Driver Link Speed Duplex MAC Address MTU 
Description 
vmnic0 03:00.00 bnx2 Up 1000Mbps Full 00:21:9b:8b:4b:b0 1500 
Broadcom Corporation Broadcom NetXtreme II BCM5708 1000Base-T 
vmnic1 07:00.00 bnx2 Up 1000Mbps Full 00:21:9b:8b:4b:b2 1500 
Broadcom Corporation Broadcom NetXtreme II BCM5708 1000Base-T<br>vmnic2 0a:00.00 bnx2 Up 1000Mbps Full 00:10:18:4
vmnic2 0a:00.00 bnx2 Up 1000Mbps Full 00:10:18:4a:79:70 1500 
Broadcom Corporation Broadcom NetXtreme II BCM5709 1000Base-T 
vmnic3 0a:00.01 bnx2 Up 1000Mbps Full 00:10:18:4a:79:72 1500 
Broadcom Corporation Broadcom NetXtreme II BCM5709 1000Base-T
```
This will list all of the adapters in the system. Assign the NICs that are physically connected to the SAN infrastructure and to the vSwitch. The following command assumes that we are assigning vmnic2 and vmnic3 to the vSwitch.

esxcfg-vswitch –L vmnic2 vSwitch2 esxcfg-vswitch –L vmnic3 vSwitch2

Once again to verify the configuration type the following command to list the vSwitch information:

esxcfg-vswitch –l

Your output will look similar to the following. Note the new vmnics that were assigned to the vSwitch under uplinks.

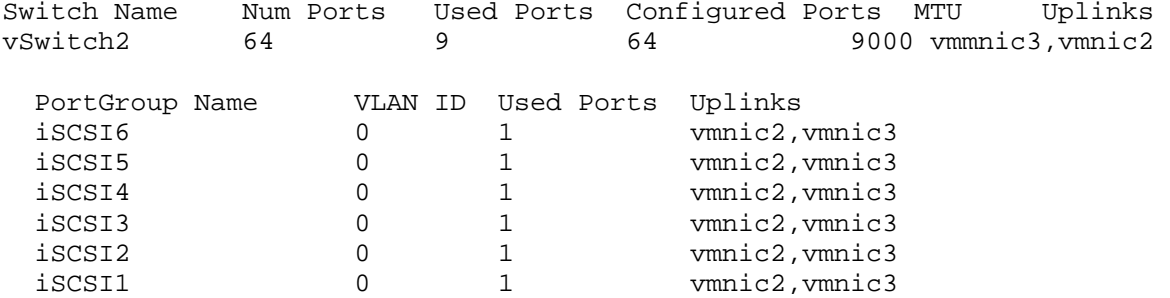

This can also be configured and verified in the vCenter GUI. Remember that the polling of vCenter is not instant so a refresh might need to occur to see the latest changes. To configure this same process from the GUI first navigate to the Networking section on the ESX host you are configuring. *Configuration -> Networking*.

From here, click *Properties* on the vSwitch2.

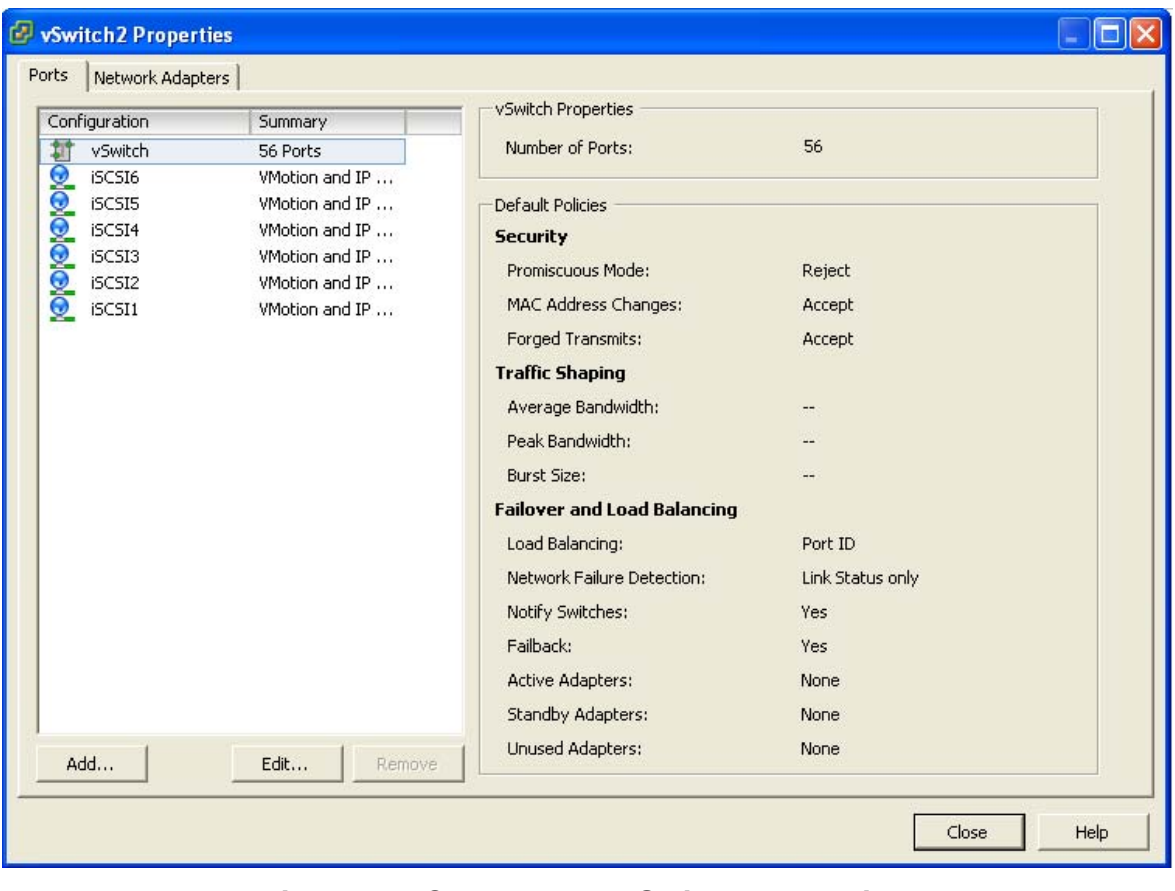

**Figure 5: vCenter GUI - vSwitch Properties** 

Click the *Network Adapters* tab. Then click *Add*. This will open up the Add Adapter Wizard. From here select the vmnics that you want to add to the vSwitch. In our example it will be vmnic2 and vmnic3.

| Add Adapter Wizard                                                                                                    |                           |           |                                                                                                    |  |  |  |  |  |  |  |  |
|----------------------------------------------------------------------------------------------------|---------------------------|-----------|----------------------------------------------------------------------------------------------------|--|--|--|--|--|--|--|--|
| <b>Adapter Selection</b><br>New adapters may be taken from a pool of unused ones, or transferred from an existing<br>virtual switch. |                           |           |                                                                                                    |  |  |  |  |  |  |  |  |
| <b>Adapter</b><br>NIC Order<br>Summary                                                                                               | added to this one.        |           | Select one or more adapters from the following list. If you select an adapter that is<br>attached to another virtual switch, it will be removed from that virtual switch and |  |  |  |  |  |  |  |  |
|                                                                                                    | Name                      | Speed     | Network                                                                                                    |  |  |  |  |  |  |  |  |
|                                                                                                    | <b>Unclaimed Adapters</b> |           |                                                                                                    |  |  |  |  |  |  |  |  |
|                                                                                                    | vmnic1<br>нg.             | 1000 Full | 128.0.0.1-255.255.255.2                                                                                                    |  |  |  |  |  |  |  |  |
|                                                                                                    | ⊞@<br>vmnic2              | 1000 Full | 10.10.5.1-10.10.5.127                                                                                                    |  |  |  |  |  |  |  |  |
|                                                                                                    | ⊞,ea<br>vmnic3            | 1000 Full | 10.10.5.1-10.10.5.127                                                                                                    |  |  |  |  |  |  |  |  |
|                                                                                                    | vSwitch0 Adapters         |           |                                                                                                    |  |  |  |  |  |  |  |  |
|                                                                                                    | vmnic0                    | 1000 Full | 128.0.0.1-255.255.255.2                                                                                                    |  |  |  |  |  |  |  |  |
| Help                                                                                                    |                           | $<$ Back  | Next<br>Cancel                                                                                                    |  |  |  |  |  |  |  |  |

**Figure 6: vCenter GUI - Add Adapter Wizard** 

Click *Next* after you have selected the chosen adapters. For now keep the defaults listed in the Failover Order screen and click *Next*. Review the adapters listed and click *Finish* to complete the process.

These adapters will now show up in the GUI under the Network Adapters tab.

### **Step 4: Associate VMkernel Ports to Physical Adapters**

The next step is used to create the individual path bindings for each VMkernel to a NIC. This is required in order to take advantage of the new advanced features such as Round Robin MPIO or 3rd party MPIO plug-ins that will be available from Dell.

From our previous step there are 6 VMkernel ports and 2 NICs. This means that each NIC will have 3 VMkernel ports assigned to it. Again, each environment will differ and these numbers can change based on the number of NICs and the number of paths assigned. If we ever add a third NIC then we would rebalance the number of VMkernel ports to two ports per NIC.

This process can be done either via CLI or through the vCenter GUI.

By default, both vmnic2 and vmnic3 are assigned to each VMkernel port. We need to remove one vmnic from each VMkernel port so that each VMkernel port has only one uplink.

Before running these commands the switch information looks like the following (obtained using esxcfg-vswitch –l again):

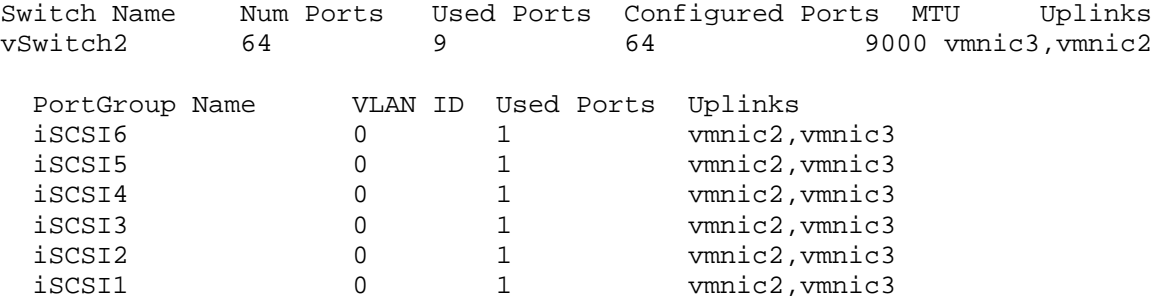

You can see that there are two vmnics in each uplink for each VMkernel Port. This is what we need to change so that only a single vmnic is in each uplink and that we manually load balance them across all available VMkernel Ports.

To configure this process via CLI first note the vmnic number of the NICs you want to remove and type the following command:

esxcfg-vswitch –p iSCSI1 –N vmnic3 vSwitch2

What this will do is remove vmnic3 from VMkernel port iSCSI1 so that just vmnic2 is on iSCSI1. We then need to do the same thing for the other 4 VM kernel ports making sure to remove vmnics so that an equal number of VMkernel ports are on each vmnic (3 per vmnic).

esxcfg-vswitch –p iSCSI2 –N vmnic3 vSwitch2 esxcfg-vswitch –p iSCSI3 –N vmnic3 vSwitch2 esxcfg-vswitch –p iSCSI4 –N vmnic2 vSwitch2 esxcfg-vswitch –p iSCSI5 –N vmnic2 vSwitch2 esxcfg-vswitch –p iSCSI6 –N vmnic2 vSwitch2

In an example where there are 3 or more vmnics, you would remove each one from the vSwitch to make sure there is only a single vmnic per uplink.

To verify that this was done correctly type the following command:

esxcfg-vswitch –l

The output will look similar to this:

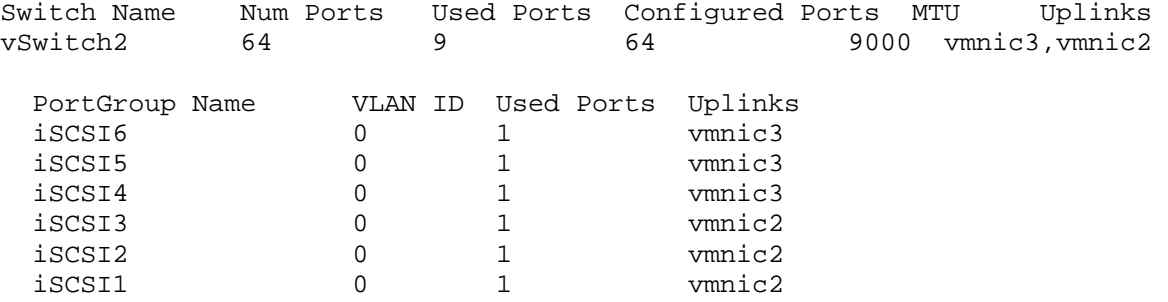

The important thing to note is that under the Uplinks section there is only one vmnic assigned to each iSCSI VMkernel port and that they are evenly distributed across them all.

This can also be done through the vCenter GUI. To configure this from the GUI first navigate to the Networking section on the ESX host you are configuring. *Configuration -> Networking*.

From here, click P*roperties* on the vSwitch2.

Select one of the VMkernel Ports, in this example iSCSI1 and click *Edit*.

From here select the *NIC Teaming* tab.

Here you are going to select the check box for *Override vSwitch Failover Order*.

Just like in the CLI example we will assign vmnic2 to iSCSI1. This is done by selecting the adapter that is not going to be assigned to the VMkernel (vmnic3 in this case) and clicking the *Move Down* button until it is listed under Unused Adapters. Figure 7 shows the completed result. Click Ok to complete the process. Do this same thing for each of the iSCSI VMkernel ports so that each VMkernel port is mapped to only one adapter and they are balanced across them all. In this example we assigned iSCSI1, iSCSI2 and iSCSI3 to vmnic2 and assigned iSCSI4, iSCSI5 and iSCSI6 to vmnic3.

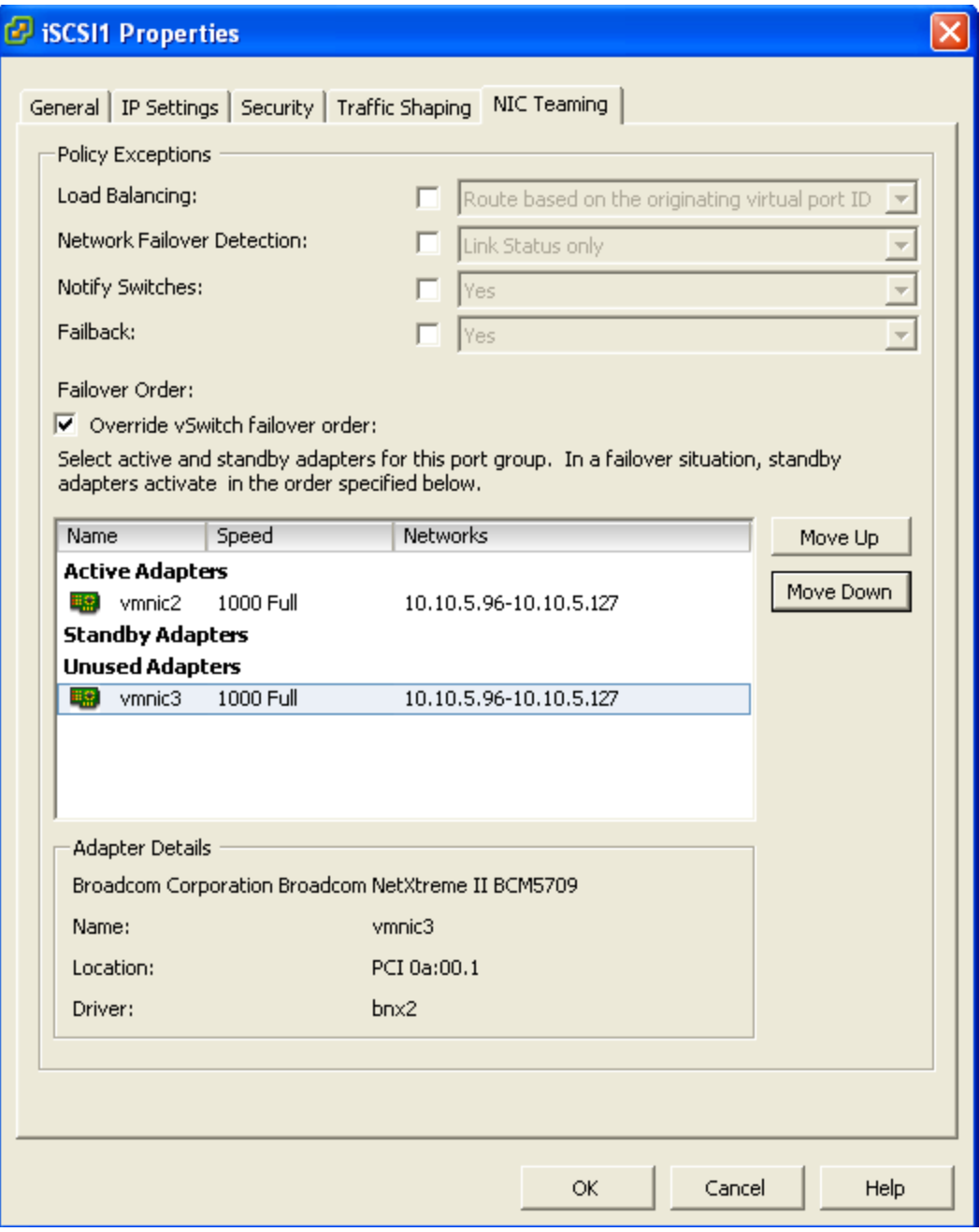

**Figure 7: vCenter GUI - Mapping VMkernel Ports to vmnics** 

#### **Step 5: Enable VMware iSCSI Software Initiator**

The next step, if it has not been done already, is to enable the iSCSI initiator to prepare the ESX host to connect to the PS Series SAN. This can be done either through a CLI command or through the vCenter GUI.

To enable the iSCSI initiator through the CLI type the following command:

esxcfg-swiscsi –e

This will enable the software iSCSI initiator. To verify that it is enabled type the following command:

esxcfg-swiscsi –q

This can also be accomplished by using the vCenter GUI.

From the GUI first navigate to *Configuration -> Storage Adapters*. Select the iSCSI Software Adapter and click *Properties*.

Under the General tab click the *Configure* button. Place a check mark in *Enabled* and hit *Ok*. This will enable the iSCSI initiator and assign a unique iqn to the ESX host.

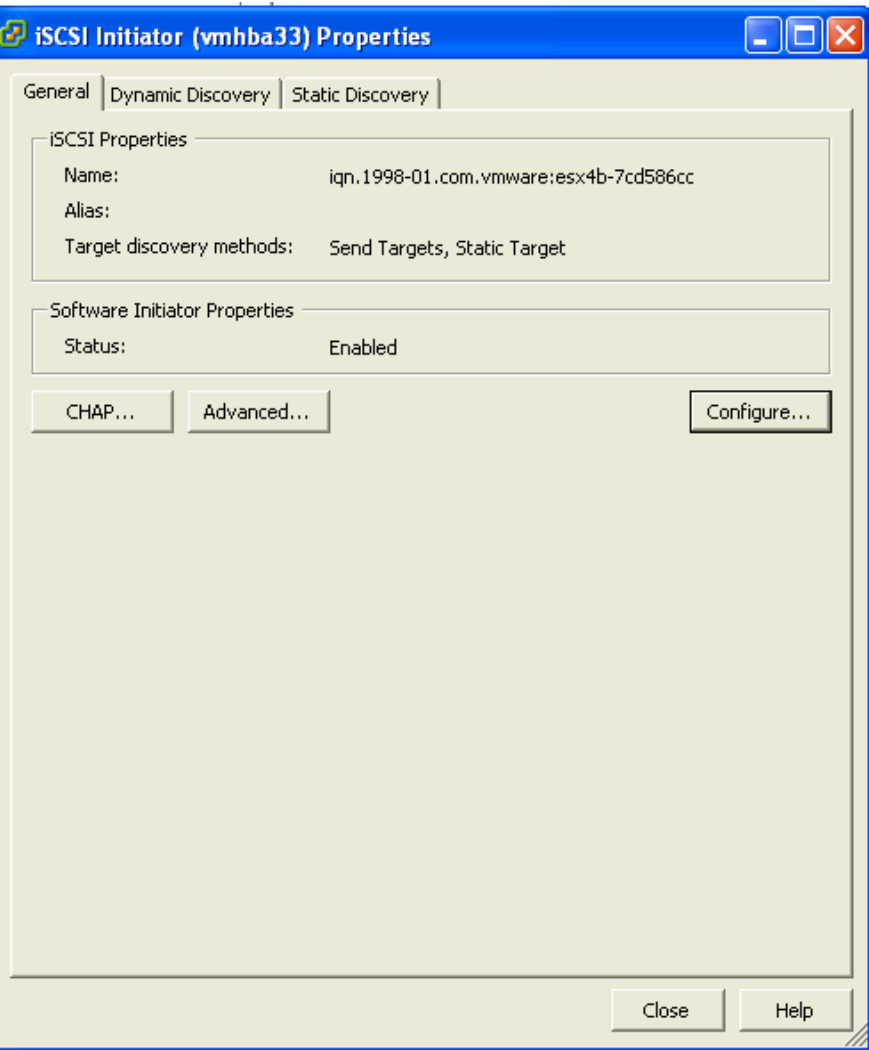

**Figure 8: vCenter GUI - Enabling iSCSI Software Initiator** 

#### **Step 6: Binding VMkernel Ports to iSCSI Software Initiator**

This next step will bind the VMkernel ports, that were configured in Step 4 earlier, to the iSCSI Software Initiator. If this step is skipped there will only ever be a single connection to the PS Series SAN. This step must be done via CLI.

The first thing to do is to note the vmhba# of the iSCSI Software Initiator. This can be seen in the vCenter GUI under *Configuration -> Storage Adapters*.

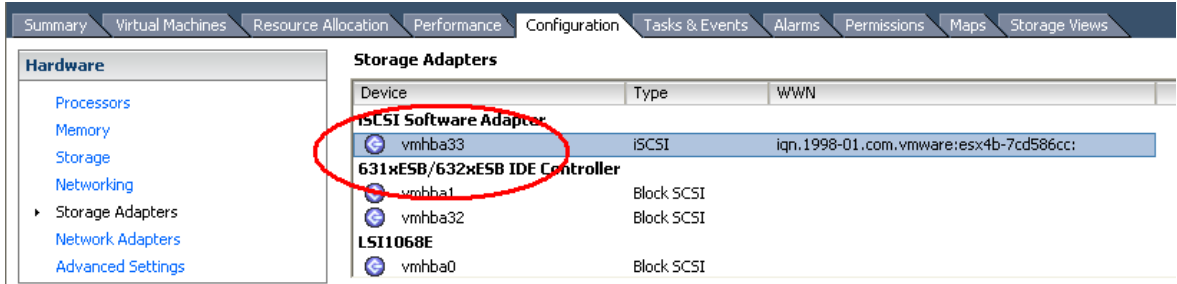

#### **Figure 9: vCenter GUI - vmhba# for iSCSI Software Adapter**

This can also be found by running the following CLI command to discover all SCSI devices including the iSCSI software adapter:

```
esxcfg-scsidevs –a
```
The output will look something like the following:

```
vmhba0 mptsas link-n/a sas.5001ec90e0ba7c00 
(1:0.0) LSI Logic / Symbios Logic LSI1068E 
vmhba1 ata piix link-n/a ide.vmhba1
(0:31.1) Intel Corporation 631xESB/632xESB IDE Controller 
vmhba32 ata_piix link-n/a ide.vmhba32 
(0:31.1) Intel Corporation 631xESB/632xESB IDE Controller 
vmhba33 iscsi_vmk link-n/a iscsi.vmhba33 
() Software iSCSI
```
In this example from both the GUI and CLI we can determine that the vmhba# for the iSCSI Software Initiator is vmhba33. This will be used in the next part. This will differ on various systems based on the devices installed.

The next piece of information to gather is the vmk# of each of the VMkernel ports. This can be done via the GUI or CLI.

To determine the vmk# of each VMkernel port from the GUI navigate to *Configuration -> Networking*. From the vSwitch that was created earlier under each VMkernel port, the vmk# will be listed.

*NOTE: It is important to recognize that they may not start with vmk0, VMotion ports and other VMkernels will utilize the same numbers based on the order they are created.* 

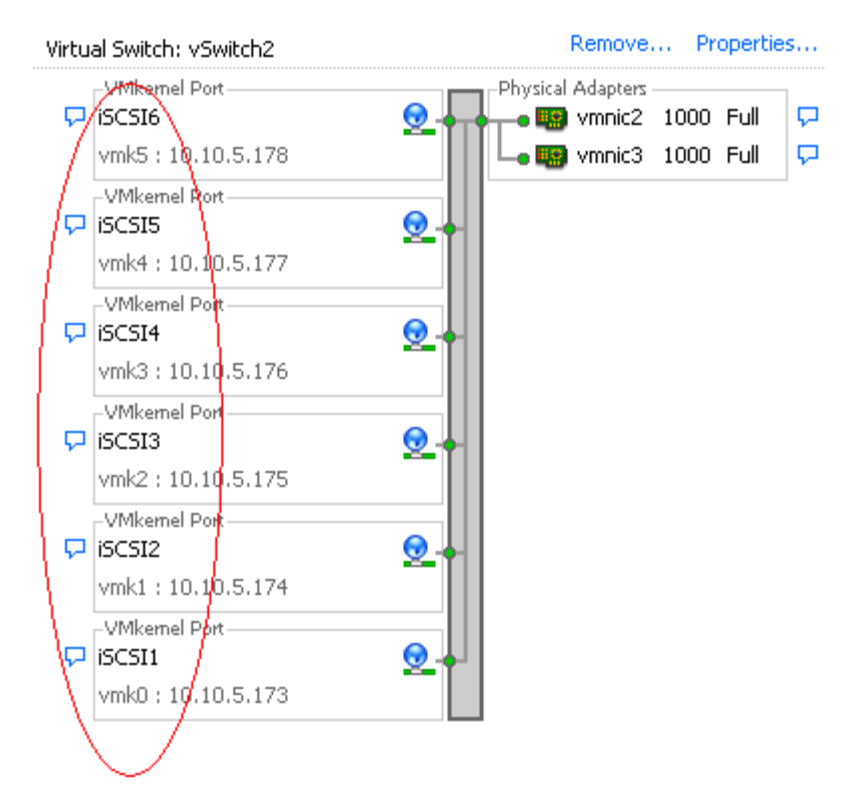

### **Figure 9: vCenter GUI - Noting the vmk# of the VMkernel Ports**

In this example we see that iSCSI1 is vmk0, iSCSI2 is vmk1, iSCSI3 is vmk2 and iSCSI4 is vmk3. This is also information that we need to note.

We can also see this in the CLI by using the following command:

esxcfg-vmknic –l

The output will look similar to this:

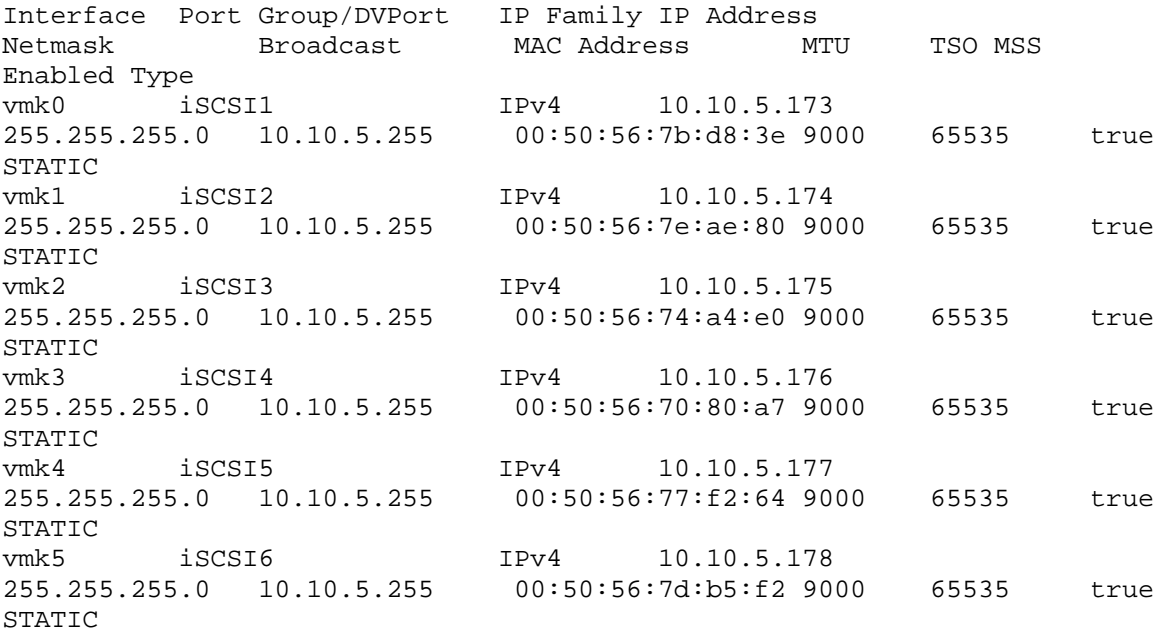

We can determine the same information as was found from the GUI.

Now that we know the vmhba# and the vmk# we can map each VMkernel Port to the iSCSI Software Initiator. This is done through the CLI by typing the following command:

esxcli swiscsi nic add –n vmk0 –d vmhba33

This will bind the vmk0 VMkernel port to the iSCSI Software Adapter vmhba33. We then proceed to bind all of the other vmk# to the same vmhba.

esxcli swiscsi nic add –n vmk1 –d vmhba33 esxcli swiscsi nic add –n vmk2 –d vmhba33 esxcli swiscsi nic add –n vmk3 –d vmhba33 esxcli swiscsi nic add –n vmk4 –d vmhba33 esxcli swiscsi nic add –n vmk5 –d vmhba33

To verify that all of the vmk# are bound properly to the vmhba run the following command:

esxcli swiscsi nic list –d vmhba33

This will list all of the information for VMkernel ports that are assigned to the iSCSI Software Adapter.

#### **Step 7: Connect to the Dell EqualLogic PS Series Storage**

Now that the advanced configuration for the vSphere iSCSI Software Initiator has been completed, the next stage is to connect to the Dell EqualLogic PS Series SAN and to the volumes it contains.

More information for complete administration of the Dell PS Series SAN can be found in the PS Series Administrators Guide. In this example we will attach the iSCSI Software Initiator to the SAN and to a single volume. We will skip configuring CHAP but both one way and bi-directional CHAP is supported by the PS Series SAN.

The first thing to do is add the PS Series Group IP Address to the dynamic discovery of the ESX Host iSCSI Software Initiator. This is done to enable rescans to find new volumes that can be seen by ESX and used to create Datastores.

To configure this, navigate in the vCenter GUI to *Configuration -> Storage Adapters*.

Click on the iSCSI Software Adapter and click *Properties*.

Click the *Dynamic Discovery* tab.

Click *Add*.

In the iSCSI Server box type in the Group IP Address of the PS Series SAN and hit *Ok*.

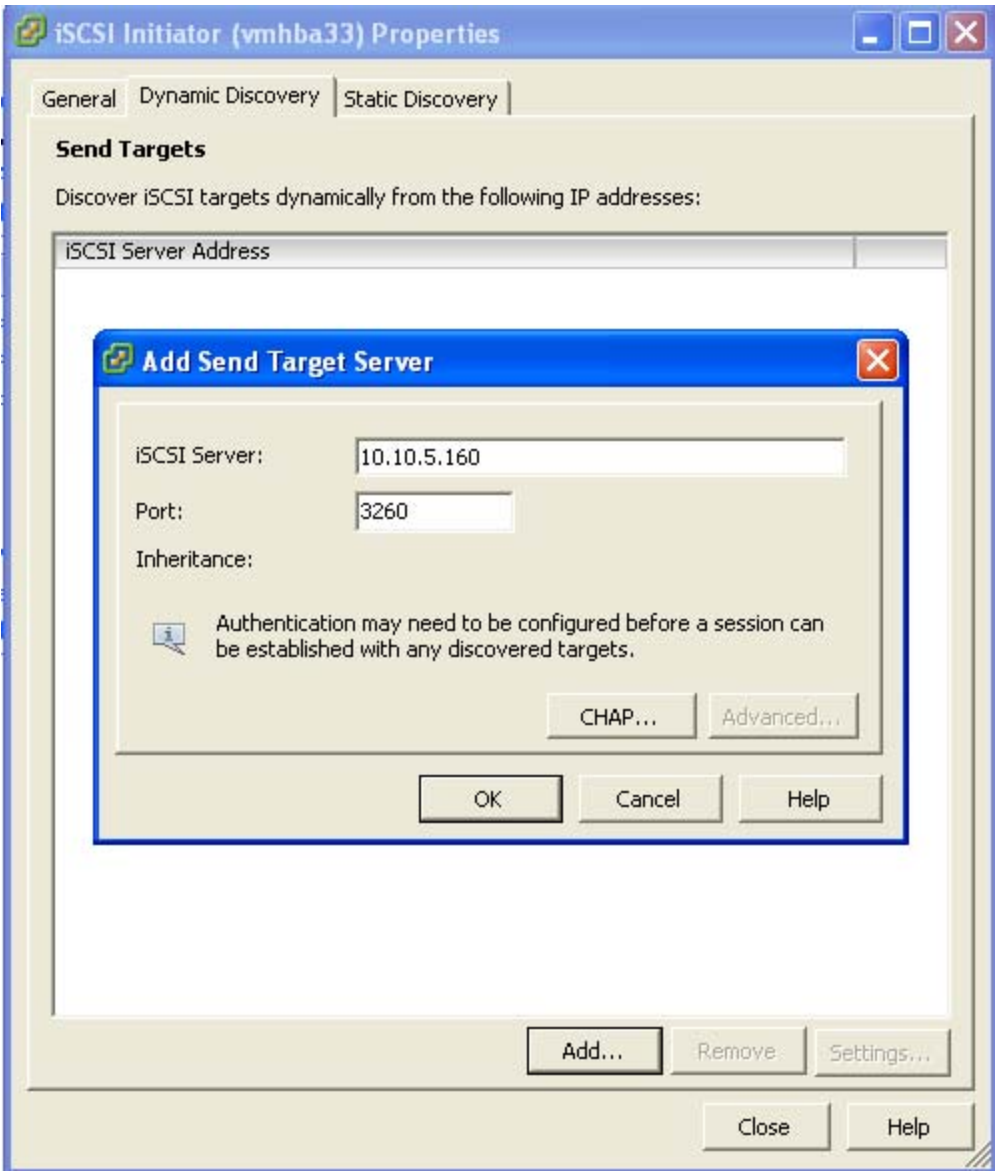

**Figure 10: vCenter GUI - Add Group IP Address to Dynamic Discovery** 

When this is done click *Close* or enter in another Group IP Address if there are multiple SANs in your environment.

You will be prompted for a Rescan of the HBAs but at this time as there are no volumes assigned it is unnecessary.

The next step will be to create a new volume and assign it to the ESX server. This can be done multiple ways so refer to the Group Administrators Guide for more information. In this example we will create a 100GB Volume and assign it to this ESX host via the iqn name.

1. Create a new volume from Group Manager named ESXVOL2 and click *Next*.

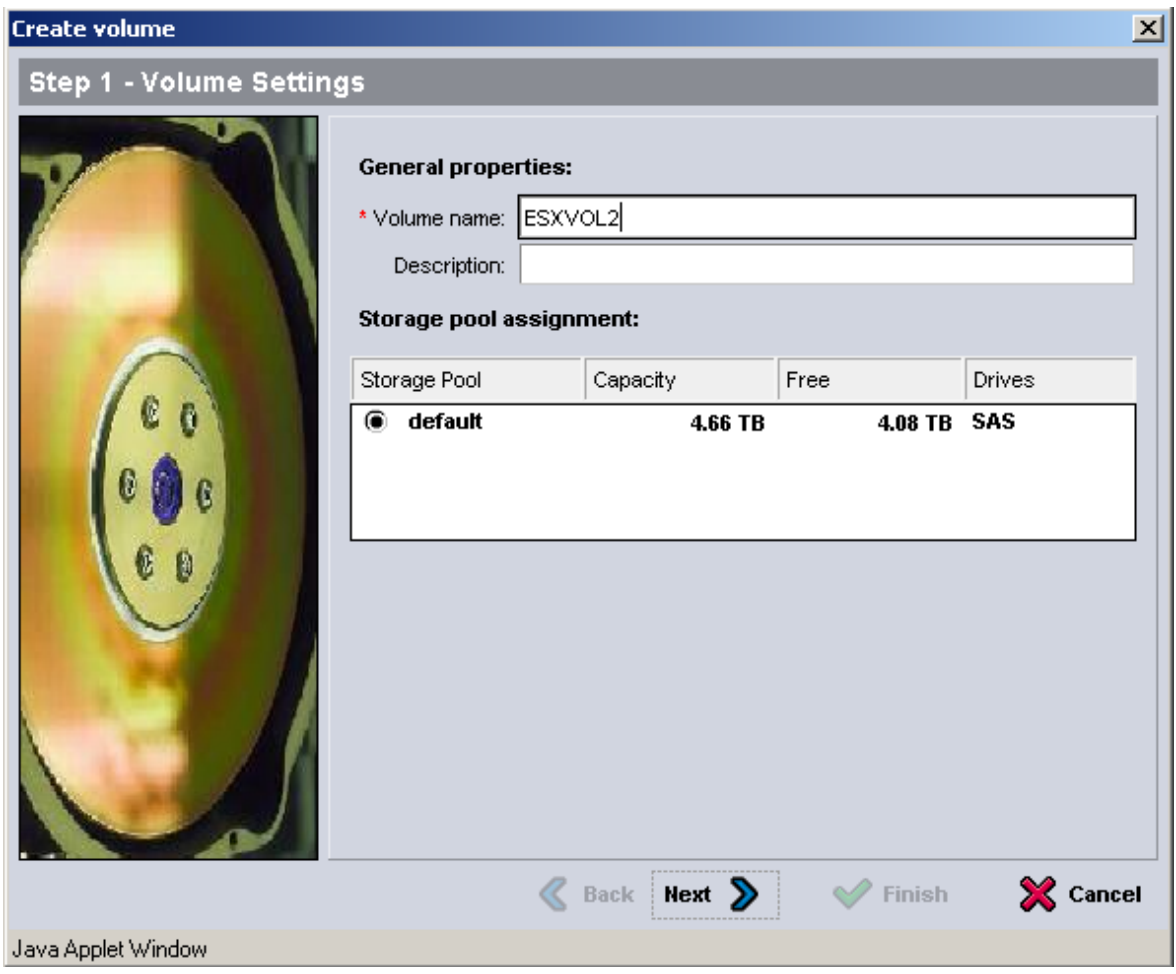

### **Figure 11: Group Manager GUI - Create Volume - Name**

2. Set the volume size and keep the rest of the defaults and click *Next*.

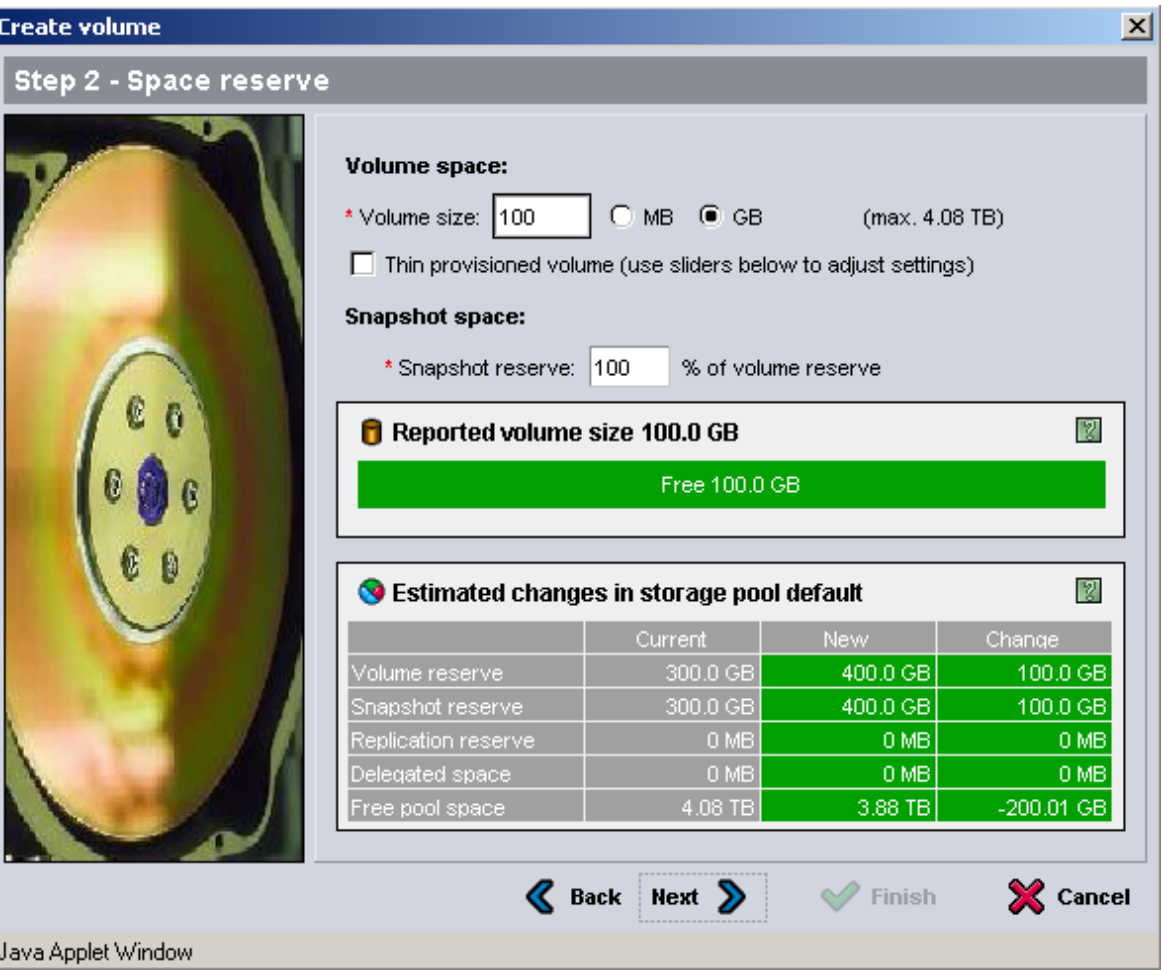

#### **Figure 12: Group Manager GUI - Create Volume – Space Allocation**

3. Under iSCSI Access you can choose to use CHAP, IP Address, Initiator Name or any combination of the three. Keep in mind that as a vSphere environment grows, being able to scale the number of connections to each volume is important.

 To find the iSCSI Initiator Name from the vCenter GUI go to *Configuration -> Storage Adapters*. Click on the iSCSI Software Adapter. The iqn can be copied and pasted into the Group Manager interface for the Initiator Name.

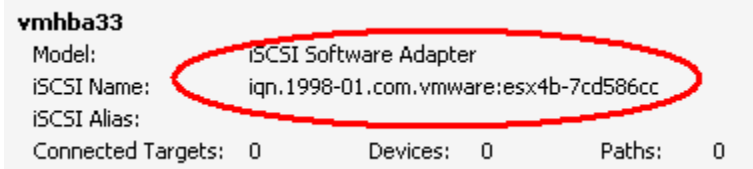

### **Figure 13: vCenter GUI - Obtaining Initiator Name**

There is another check box option for "Enable shared access to the iSCSI target from multiple initiators". This option is necessary to enable all of the advanced vSphere capabilities that rely on shared storage. This will need to be checked and more ESX hosts added to the Access tab when configuring access for your remaining ESX hosts.

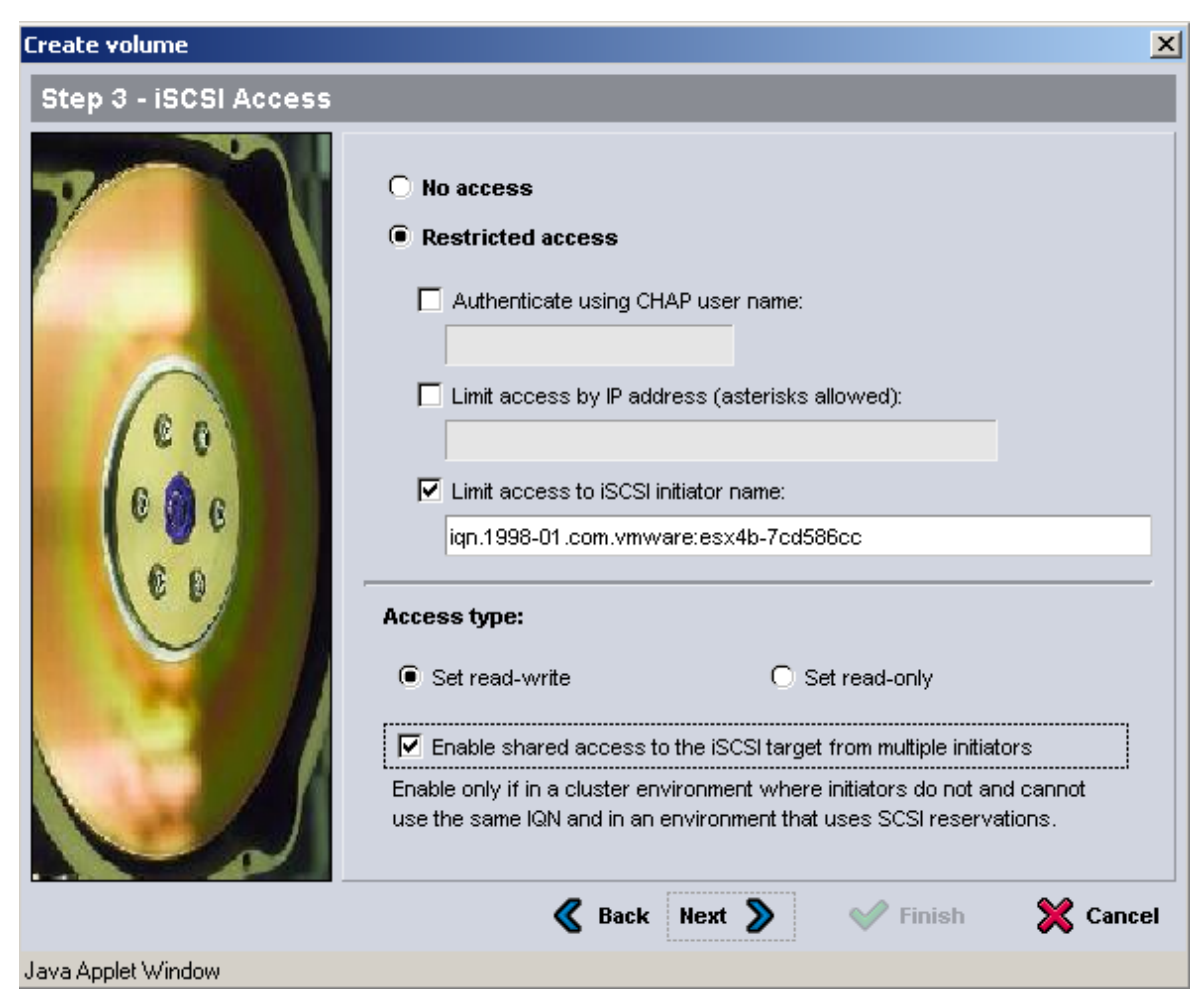

### **Figure 14: Group Manager GUI - Create Volume – iSCSI Access Control**

- 4. Click *Next* to continue the volume creation.
- 5. Review the volume creation information on the next screen and click *Finish*.

#### **Step 8: Connect to a Volume on PS Series SAN**

The next step is to connect to the volume on the SAN and verify the connection status. Since the iSCSI access and configuration was configured in the last step, the only thing to do now is to rescan the HBAs and make sure the volume appears correctly.

In the vSphere GUI click on *Configuration -> Storage Adapters* and select the iSCSI Software Adapter.

Click *Rescan* and choose to Scan for New Storage Devices and select *Ok.*

When this is done, if everything has been configured properly under Devices there will be a new EQLOGIC iSCSI Disk with the correct size shown.

| vmhba33<br>Model:<br>iSCSI Name:<br>iSCSI Alias:<br>Connected Targets: 1 | <b>iSCSI Software Adapter</b><br>ign.1998-01.com.vmware:esx4b-7cd586cc<br>Devices: | Paths:<br>-1 | 6 |            |                     |            |      | Properties   |  |
|--------------------------------------------------------------------------|------------------------------------------------------------------------------------|--------------|---|------------|---------------------|------------|------|--------------|--|
| Devices Paths<br>View:                                                   |                                                                                    |              |   |            |                     |            |      |              |  |
| Name                                                                     |                                                                                    |              |   | Identifier | <b>Runtime Name</b> | <b>LUN</b> | Type | Transport    |  |
| EQLOGIC ISCSI Disk (naa.6090a03810f2b61b6fa3c4f3c49cc91e)                |                                                                                    |              |   | naa.60     | vmhba33:C0:T1:L0    | n          | disk | <b>iSCSI</b> |  |

**Figure 15: vCenter GUI - Verification of Volume in vCenter GUI** 

### **Step 9: Enabling VMware Native Multipathing - Round Robin**

One of the new advanced features that is enabled by configuring the iSCSI Software Initiator the way we have is that now we can take advantage of MPIO by using Round Robin. This combined with the fan out intelligent design of the PS Series group allows for greater and better bandwidth utilization than in previous versions of ESX.

To configure Round Robin Multipathing on a volume, select the volume from the vCenter GUI. *Configure -> Storage*. Right click and select *Manage Paths*. This will display the path information with the default of fixed path.

To enable Round Robin select the drop down next to Path Selection and choose Round Robin (VMware). This will reconfigure the volume to utilize a load balancing policy going across all available paths.

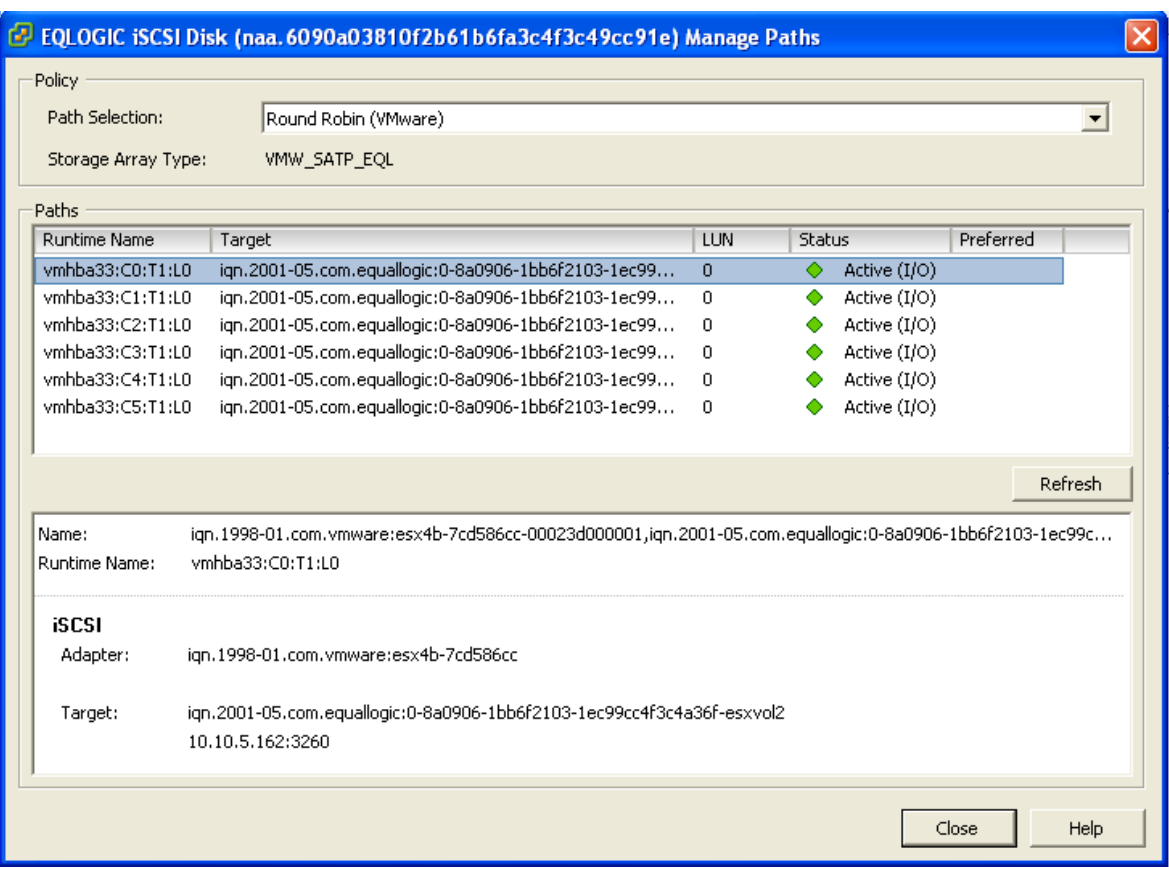

### **Figure 16: vCenter GUI - Round Robin MPIO Policy for New Volume**

When Dell releases the Multipathing Extension Module that takes advantage of 3<sup>rd</sup> Party MPIO modules this will become a new path selection once it is installed.

To verify that all of the configuration settings were made correctly, in the PS Series Group Manager, select the Volume and then click the *Connections* tab.

As shown here you will see 6 paths from each of the VMkernel IP Addresses that were assigned at the beginning.

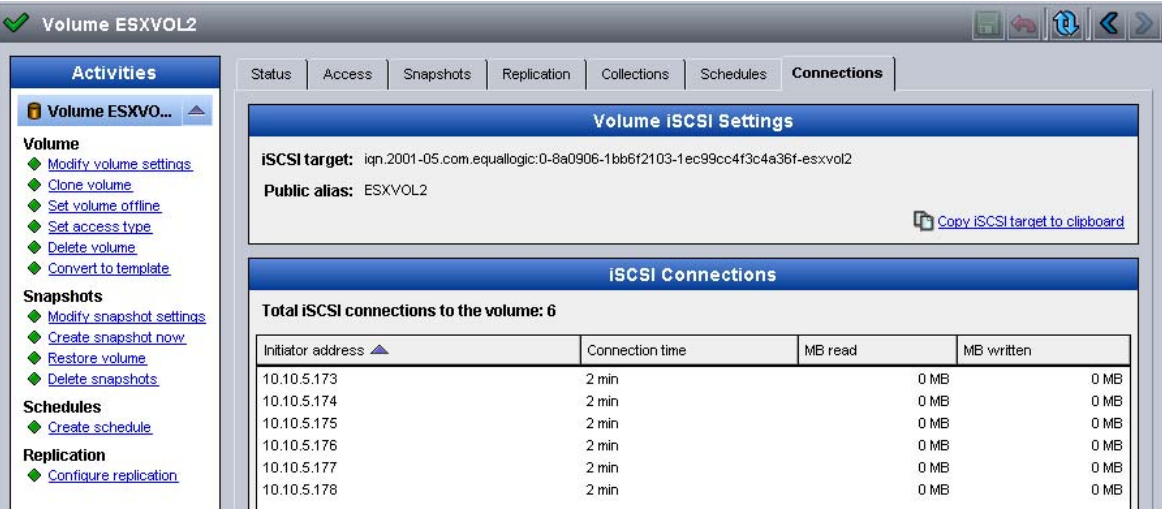

### **Figure 17: Group Manager GUI - Multiple Connections in Group Manager**

### **Step 10: Create VMFS Datastores and Connect More Volumes**

Now that the iSCSI Software vSwitch is set up and configured, follow steps 8-9 for each additional new Volume that is created. Each Volume can also be formatted VMFS and utilized as normal.

Each existing Volume can be modified to allow multiple ESX servers to attach to it by adding the Initiator Name in the Access Tab inside the Group Manager. See the PS Series Group Administration Guide for more information on adding more access control connections to a volume.

#### **SUMMARY**

This Technical Report, along with the Video Technical Demonstration, is intended to guide new vSphere administrators in the proper configuration of the VMware iSCSI Software Initiator and connect it to the Dell EqualLogic PS Series SAN. With all of the advanced features that vSphere has it is important to follow these steps to enable them in the vSphere environment. This was just an example and not the only way to configure this although some of the CLI commands will be the same. Always consult the VMware iSCSI Configuration Guide for the latest full documentation for configuring vSphere environments.

#### **TECHNICAL SUPPORT AND CUSTOMER SERVICE**

Dell's support service is available to answer your questions about PS Series arrays. If you have an Express Service Code, have it ready when you call. The code helps Dell's automated-support telephone system direct your call more efficiently.

#### **Contacting Dell**

Dell provides several online and telephone-based support and service options. Availability varies by country and product, and some services may not be available in your area.

For customers in the United States, call 800-945-3355.

**Note:** If you do not have an Internet connection, you can find contact information on your purchase invoice, packing slip, bill, or Dell product catalog.

To contact Dell for sales, technical support, or customer service issues:

1. Visit support.dell.com.

2. Verify your country or region in the Choose A Country/Region drop-down menu at the bottom of the window.

3. Click Contact Us on the left side of the window.

4. Select the appropriate service or support link based on your need.

5. Choose the method of contacting Dell that is convenient for you.

#### **Online Services**

You can learn about Dell products and services on the following websites:

- www.dell.com/
- www.dell.com/ap/ (Asian/Pacific countries only)
- www.dell.com/jp (Japan only)
- www.euro.dell.com (Europe only)
- www.dell.com/la (Latin American countries)
- www.dell.ca (Canada only)

You can access Dell Support through the following websites:

- support.dell.com
- support.dell.com/EqualLogic
- support.jp.dell.com (Japan only)
- support.euro.dell.com (Europe only)

### **APPENDIX A – SCALABILITY AND SCRIPTING**

VMware vSphere 4.0 introduced a number of advanced integration techniques to help administrators quickly scale out their environment. One of these new tools is called Host Profiling. The idea behind Host Profiles is to make a single ESX 4.0 server a "gold master" and any new ESX servers that join the Datacenter can inherit all of the configuration settings of the gold master.

As of the writing of this Technical Report, Host Profiles did not propagate all of the correct vSwitch settings that this article describes. By using Host Profiles it will create the vSwitch and the VMkernel ports but Jumbo Frames are not enabled by default and the uplinks still have to be configured.

Because of this, it is recommended that instead of using Host Profiles, administrators can take advantage of simple shell scripting commands to automate the instructions detailed here.

Below is a shell script that will automatically create the entire environment detailed in this Technical Report. There are some assumptions that the information is the same from ESX host to ESX host and that there is no error checking in such a simple script but it can be used to help automate new ESX servers being added to the environment. Even more advanced scripting can be utilized to the effect of actually inputting values during run time but that is beyond the scope of this appendix.

This script can be created on a standalone server and the values inputted before being moved to the ESX server in question.

To create a new shell script in ESX run:

```
vi MPIO_Config.sh
```
This will create a new shell script file that can be modified to automate the entire process. Or this can be created on another system and moved to the ESX server.

Once it is created or moved, proper permissions need to be assigned so that it can be run. To do this, navigate to the directory where you uploaded the file and type in the following commands:

```
chmod 777 MPIO_Config.sh
```
This will change the permissions on the file to allow anyone to run it. For more information on the chmod command, its usage, and implications see the man pages on the command.

To run the shell script, navigate to the directory in which you uploaded it and run:

./MPIO\_Config.sh

#### **Example Shell Script**

This is an example shell script that details all of the configuration settings performed in this document. The administrator can change the VMkernel IP Addresses and run this on each new system as long as they are all identically configured to help save some time on configuration. Then once this is done, the administrator can follow the steps from Step 7 to completion for each new ESX host. In order to get the iSCSI Software Adapter vmhba#, follow the procedure in step 5 prior to running the shell script in order to be able to assign the values to the script. There are advanced mechanisms to actually obtain it real time but they are outside the scope of this simple script.

```
#!/bin/bash 
#MPIO_Config.sh 
echo "MPIO_Config Script"
```

```
echo "Creating new vSwitch and Enabling Jumbo Frames" 
esxcfg-vswitch –a vSwitch2 
esxcfg-vswitch –m 9000 vSwitch2 
echo "Creating VMkernel Ports" 
esxcfg-vswitch –A iSCSI1 vSwitch2 
esxcfg-vmknic –a –i 10.10.5.173 –n 255.255.255.0 –m 9000 iSCSI1 
esxcfg-vswitch –A iSCSI2 vSwitch2 
esxcfg-vmknic –a –i 10.10.5.174 –n 255.255.255.0 –m 9000 iSCSI2 
esxcfg-vswitch –A iSCSI3 vSwitch2 
esxcfg-vmknic –a –i 10.10.5.175 –n 255.255.255.0 –m 9000 iSCSI3 
esxcfg-vswitch –A iSCSI4 vSwitch2 
esxcfg-vmknic –a –i 10.10.5.176 –n 255.255.255.0 –m 9000 iSCSI4 
esxcfg-vswitch –A iSCSI5 vSwitch2 
esxcfg-vmknic –a –i 10.10.5.177 –n 255.255.255.0 –m 9000 iSCSI5 
esxcfg-vswitch –A iSCSI6 vSwitch2 
esxcfg-vmknic –a –i 10.10.5.178 –n 255.255.255.0 –m 9000 iSCSI6
```
echo "Attaching NICs to vSwitch" esxcfg-vswitch –L vmnic2 vSwitch2 esxcfg-vswitch –L vmnic3 vSwitch2

echo "Binding vmnics to VMkernel Ports" esxcfg-vswitch –p iSCSI1 –N vmnic3 vSwitch2 esxcfg-vswitch –p iSCSI2 –N vmnic3 vSwitch2 esxcfg-vswitch –p iSCSI3 –N vmnic3 vSwitch2 esxcfg-vswitch –p iSCSI4 –N vmnic2 vSwitch2 esxcfg-vswitch –p iSCSI5 –N vmnic2 vSwitch2 esxcfg-vswitch –p iSCSI6 –N vmnic2 vSwitch2

echo "Binding VMkernel Ports to iSCSI Software Adapter" esxcli swiscsi nic add –n vmk0 –d vmhba33 esxcli swiscsi nic add –n vmk1 –d vmhba33 esxcli swiscsi nic add –n vmk2 –d vmhba33 esxcli swiscsi nic add –n vmk3 –d vmhba33 esxcli swiscsi nic add –n vmk4 –d vmhba33 esxcli swiscsi nic add –n vmk5 –d vmhba33